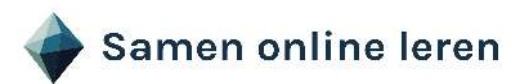

## **Instructie module op Samen Online Leren**

#### **Je bent in het programma**

Aan de linkerkant zie je de inhoudsopgave, met daarin de verschillende hoofdstukken en paragrafen (onderwerpen). In het bolletje links en de groene balk boven je naam zie je jouw voortgang tijdens het doorlopen van een programma. Rechts zie je een afbeelding uit een module: Development programma.

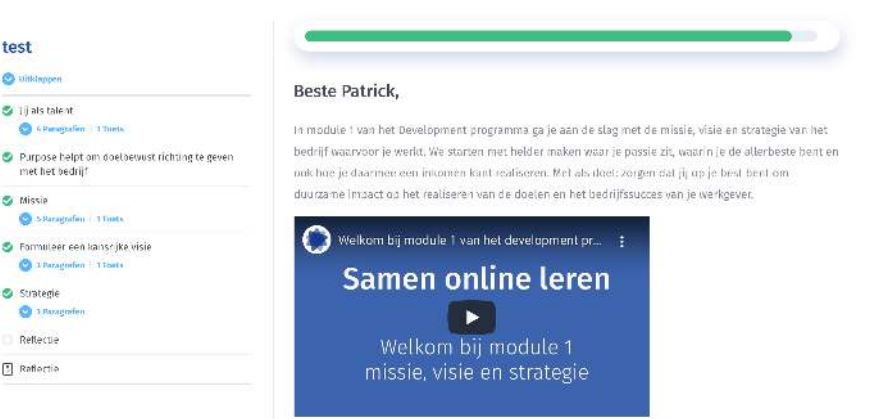

Een module is onderverdeeld in hoofdstukken en onderwerpen. In de meeste gevallen start elk hoofdstuk met een intro en een film, met daarin een korte toelichting over wat je in de betreffende module kunt verwachten en leren.

Op deze intropagina zie je onderin ook nog de inhoud van de module staan. Als je klikt op "uitklappen" zie je de onderwerpen die in een hoofdstuk staan. In het figuur zie je ook een 'eindtoets' staan. In de meeste modules sluit je een hoofdstuk af met een toets om je kennis en hetgeen je geleerd hebt te toetsen.

#### **Ga naar het eerste hoofdstuk**

Je komt in een hoofdstuk door te klikken op het betreffende hoofdstuk in de inhoudsopgave. Zoals je hier rechts ziet ben je in het hoofdstuk: jij als talent.

#### **Doorloop het hoofdstuk**

Je start in het hoofdstuk: jij als talent, met het formuleren van jouw leerdoelen. Klik op de tekst en doorloop daarna de betreffende paragraaf. In de meeste gevallen bevat iedere paragraaf een gedeelte theorie, aangevuld met voorbeelden en soms met links naar een youtube film. Aan het einde van de

## lii als talent

Development programma

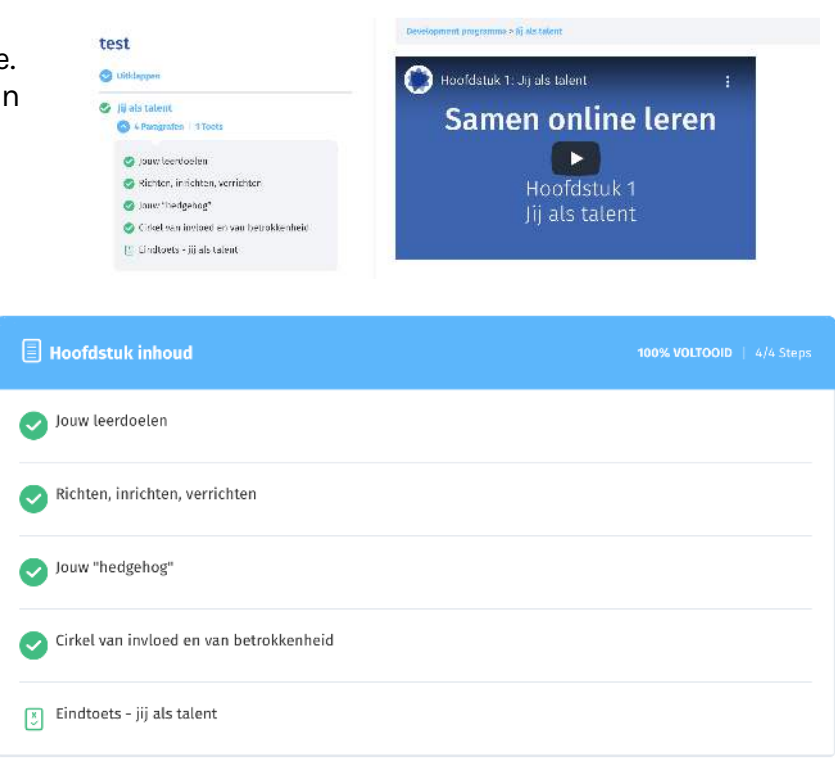

paragraaf "jouw leerdoelen" zie je een **opdracht** (zoals hier rechts) daarin kan jij je antwoorden beschrijven. In dit voorbeeld beschrijf jij je leerdoelen.

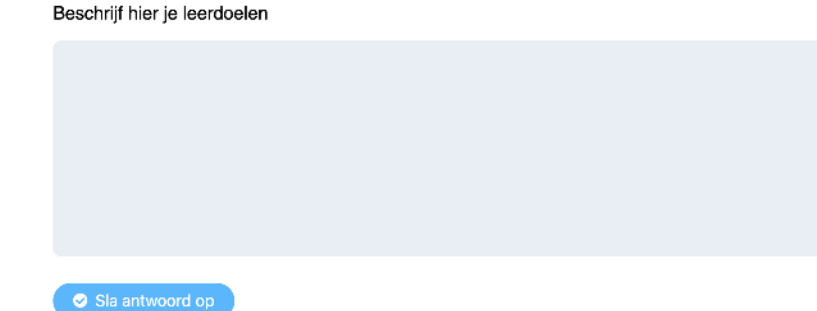

## **Belangrijk: klik op "sla antwoord op"**

Al je antwoorden worden opgeslagen in het systeem en ontvang je als download na het doorlopen van de module.

Aan het einde van de paragraaf klik je op "next paragraaf" en je komt in de volgende. Dit doe je tot en met de toets. Je klikt op de button "maak de toets".

# Eindtoets - jij als talent

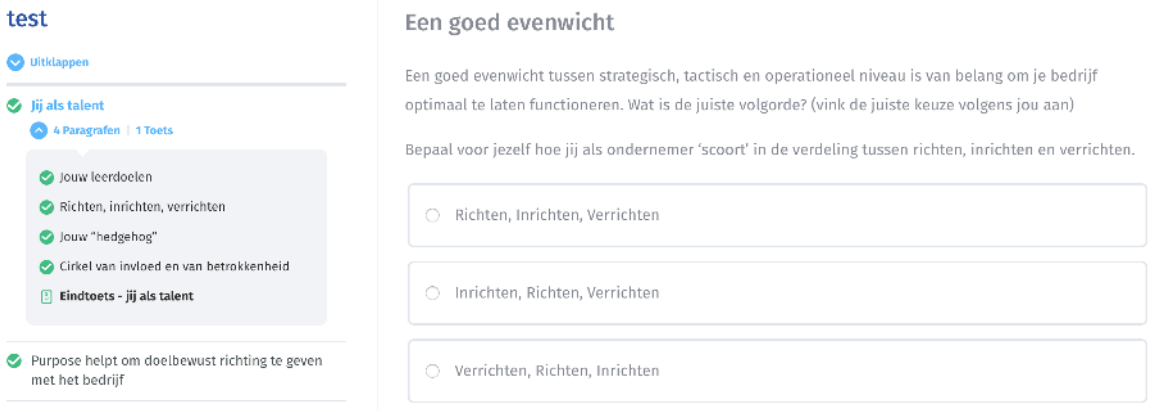

Doorloop de eindtoets en klik de juiste antwoorden aan of vul je antwoord in. Lees eerst de vragen goed door.

Belangrijk: klik op de button.

Na het klikken op "finish toets" krijg je inzicht in de resultaten van de toets die je gemaakt hebt. In h voorbeeld rechts zie je dat je 2 van de 3 vragen goed beantwoord he en een score hebt van 64,71%.

Ook zie je antwoorden die jij gegeven hebt bij de opdrachten. klikt dan op het pijltje rechts.

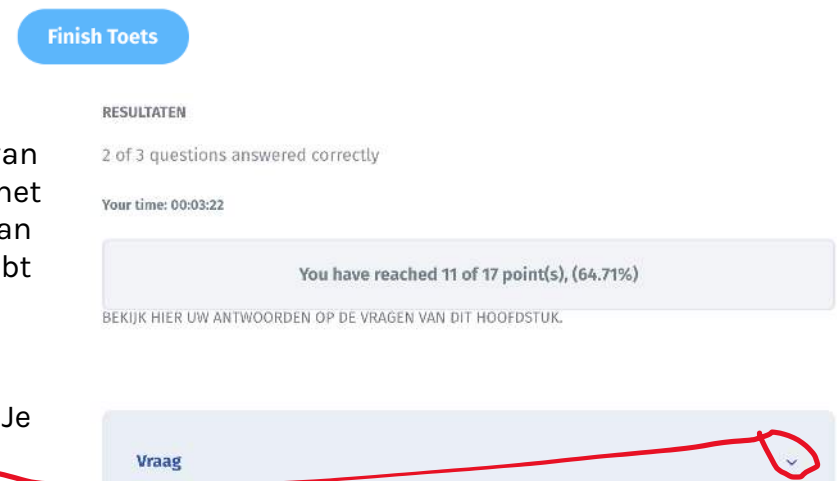

# **Wat heb je goed en wat heb je fout ingevuld in de toets?**

Onderaan zie je onderstaande buttons. Als je klik op "view vragen" dan zie je jouw resultaten en ook wat het goed antwoord had moeten zijn bij een fout. Door te klikken button "restart toets" kun je opnieuw de toets doorlopen. Dit zou wel heel gemakkelijk zijn om een 100% score te halen, het kan dus zijn dat je de toets maar 1 keer mag maken. Dan werkt deze button niet of is zelfs niet zichtbaar.

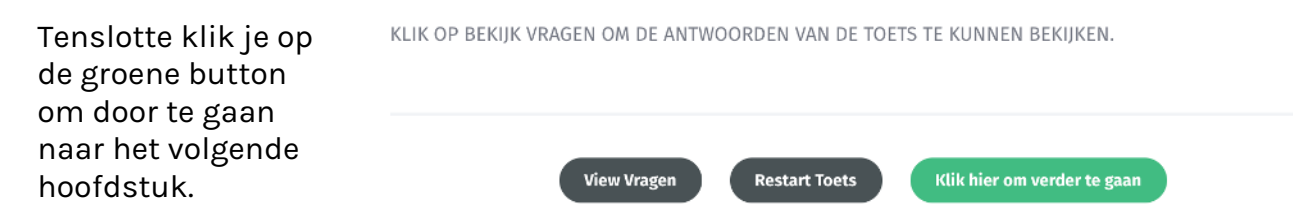

#### **Verdiepen**

Graag dagen we je uit om je meer te verdiepen. Dit doen we door enkele opdrachten aan te bieden waar je "optioneel" ziet staan, dat is extra theorie en een extra opdracht waardoor jij je meer kunt verdiepen.

Klik op "sla antwoord" op als jij dit wilt bewaren en opslaan bij je profiel.

Verdiepen kan ook door links naar een film, artikel of via een toegevoegd bestand. Je ziet dan staan: 'download de pdf'. Als je hierop klikt opent er een pdf in een apart venster en daarmee kan je aan de slag als jij dat wilt.

Voor nu heel veel succes, plezier en nieuwe kennis toegewenst bij het doorlopen de module. Focus op je leerproces en leerdoelen.